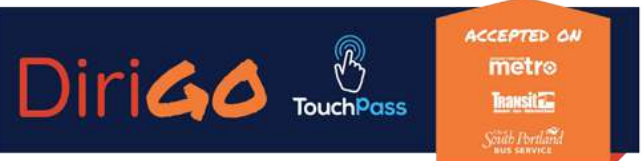

DiriGoTouchPass.org or 1-833-272-7270

### **How to Register and Add Money to your DiriGo TouchPass Card There are two easy ways to add money to your TouchPass Card**

#### **1. Add Money at Participating Sales Locations:**

You can stop by one of our many reload locations and use cash or a credit/debit card to add money to your TouchPass account. See list of participating locations on back (page 2).

#### **2. Add Money Online:**

You can register your card and login to your TouchPass account to load money online at **Touchpass.com.**

#### **How to Register your Card:**

Visit Touchpass.com, click "**Register**" on the home screen, next click "**I Want to use a Card."** On the registration screen, enter a username and password (minimum 8 characters must contain: uppercase letter, lowercase letter, and number), enter the card number on the back of your TouchPass Card, read and agree to the terms and conditions, then click "**Register.**" Dirigo

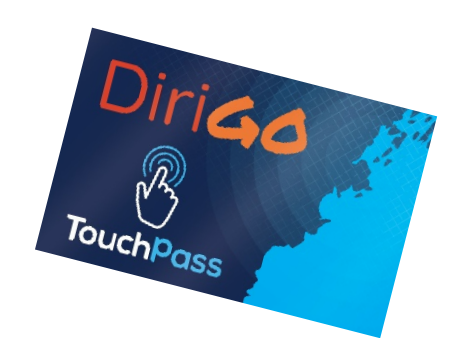

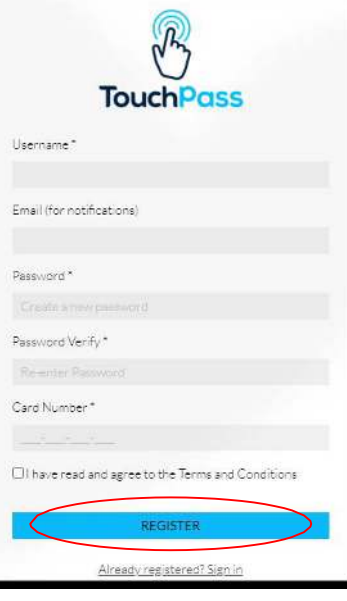

## **Add Money to your Account:**

Once you're registered and logged into your account, click **"Buy"** in the upper right-hand corner of the home screen.

Next click the **green "Stored Value"** bar to bring up the Purchase screen.

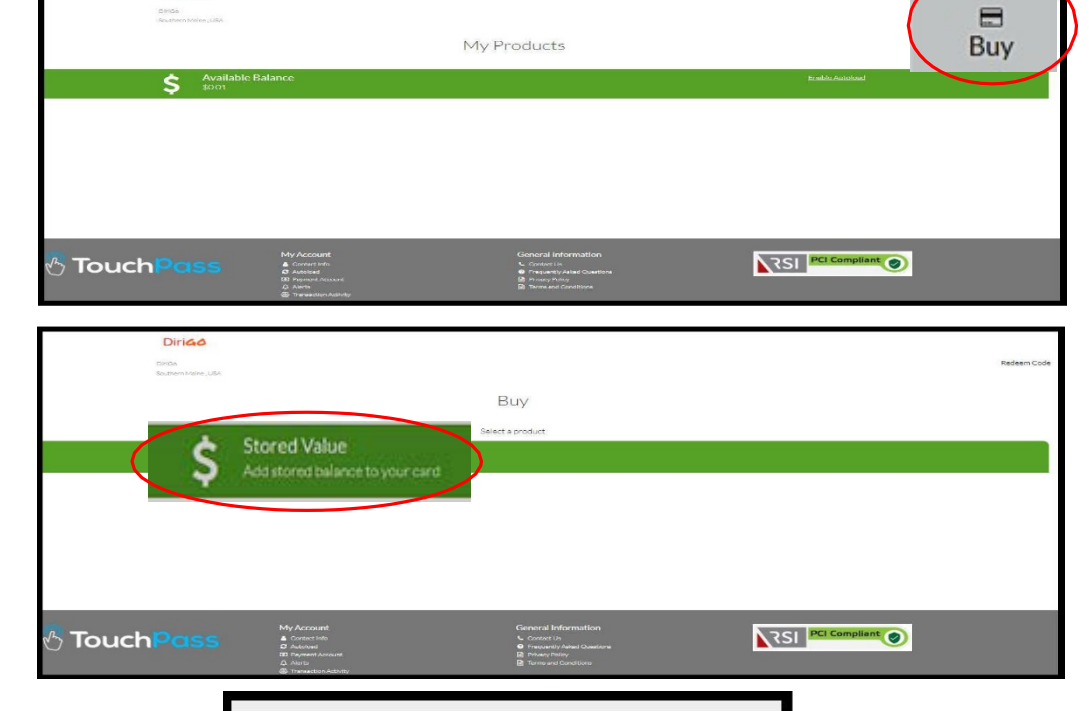

\$20

Next

\$5

Enter Amount between \$4.00 and \$200.00

\$10

\$60

Purchase

Select Amount

 $S4$ 

Enter the amount of money you would like to add to your card (you can add any amount from \$4 to \$200) then click **"Next."** 

Enter your credit or debit card information and click **"Save Payment Method."**

**Take a second look to make sure you're loading the correct amount of money** (no refunds will be given), then click **"Purchase"** to complete the transaction. When you return to the home screen you will see your stored value balance.

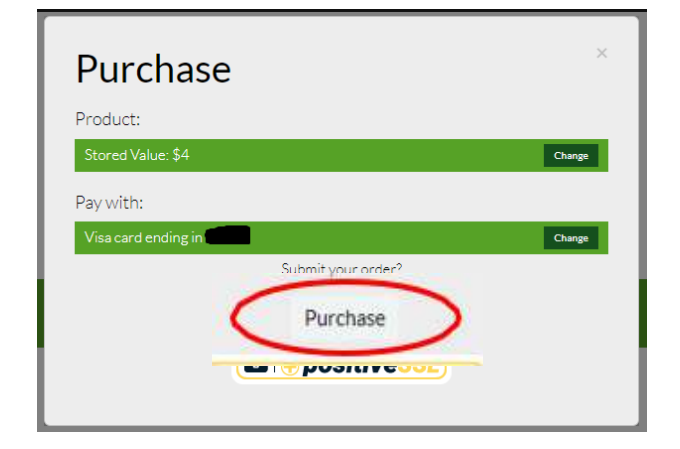

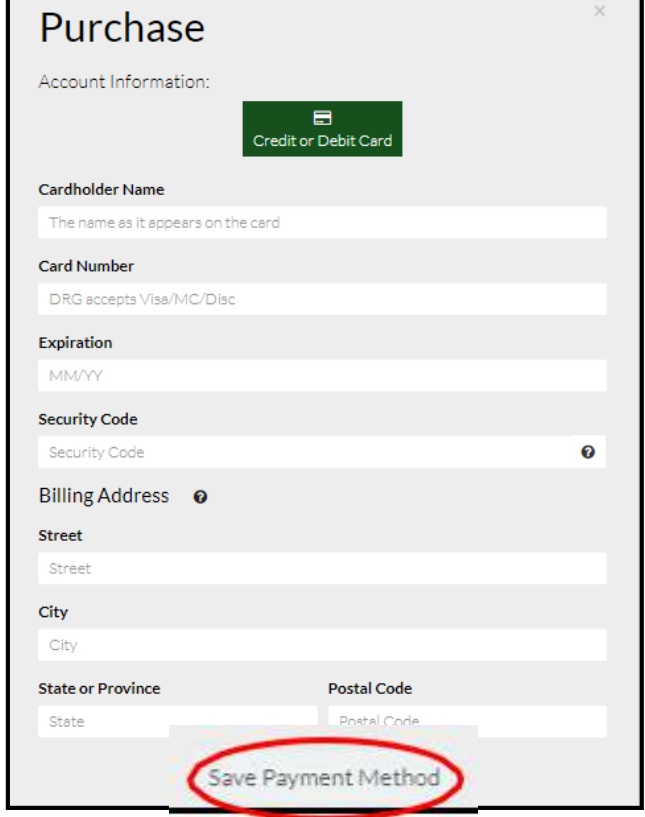

**IMPORTANT REMINDER: A customer may not have an active DiriGo TouchPass card and a mobile app account at the same time. If you enter your card number into the mobile app, the card will become deactivated. Replacement cards cost \$5.00. If you use your smartphone to load value onto your card, be sure you are logging in at Touchpass.com and not through the mobile app.**

# **List of participating reload locations: (effective 9/15/2020)**

**More info about your DiriGo TouchPass Card.**  Your DiriGo TouchPass Card can be used on Greater Portland METRO, Biddeford Saco Old Orchard Beach Transit, and South Portland Bus Service. **For additional information & links to our three agencies: Visit: DiriGoTouchPass.org Call: 833-272-7270** Metro Pulse - 21 Elm St., Portland South Portland City Hall - 25 Cottage Rd., South Portland Saco Transportation Center (Train Station) - 138 Main St., Saco CVS - 449 Forest Ave., Portland CVS - 111 Auburn St., Portland CVS - 1406 Congress St., Portland CVS - 510 Congress St., Portland CVS - 870 Main St., Westbrook CVS - 51 Market St., South Portland CVS - 384 Elm St., Biddeford CVS - 12 Middle St., Freeport

More reload locations to come!

**Check DiriGoTouchpass.org for the most current list of reload locations** (Marketing Projects/Fare Changes/DiriGO HOW TO. – 9.17.2020)